## Photospop Image in Type

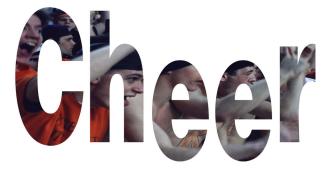

- 1. After opening the image and making sure the photograph has enough resolution (follow the Digital Imaging Guidelines in the 2006 YearTech User Manual), double-click on the name Background in the Layers palette. This will change the Background layer into Layer 0.
- 2. Using the text tool, begin typing the headline. Make sure the type is the correct point size and font before doing any more steps. This will create a text layer.

## Remember, bold fonts works best for this effect.

- 3. After typing the headline and formatting the text, drag the text layer in the layers palette to the bottom of the stack.
- 4. While Layer 0 is selected (highlighted in the Layers palette), go to the Layer menu (pull down menu listed at top of Photoshop) to Group with Previous(Photoshop 7) or Create Clipping Mask (Photoshop CS or CS2).
- 5. Your layer palette should have two layers. The top layer will be indented with a crooked arrow pointing down below and the bottom layer will be underlined showing which layer it is being clipped to.

The final results are all the rage in popular magazine layout and design.

6. After clipping the content, go to Layer/Flatten Image and Save As a Tiff. Use the crop tool to resize headline if needed. Make sure the image is RGB or Grayscale .

To remove the white background after placed in PageMaker or InDesign, follow the Clipping Path Instructions for the final removal of the white background if needed.

For other cool effects, try a shape layer insead of a text layer. Or instead of a photograph, try a texture or one of Jostens Backgrounds. Have Fun!

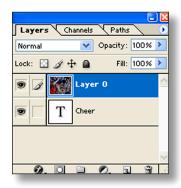

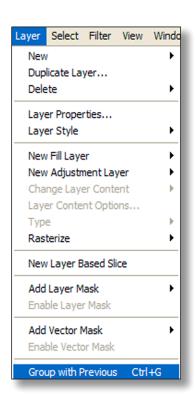

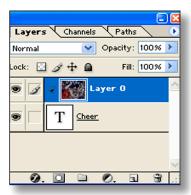